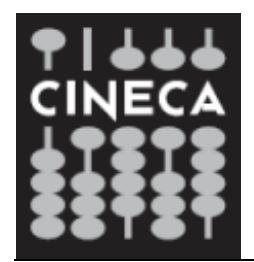

# Servizi Terminal

## **Guida per il Terminal Client Web**

### Guida alla configurazione ed utilizzo del Terminal Client Web

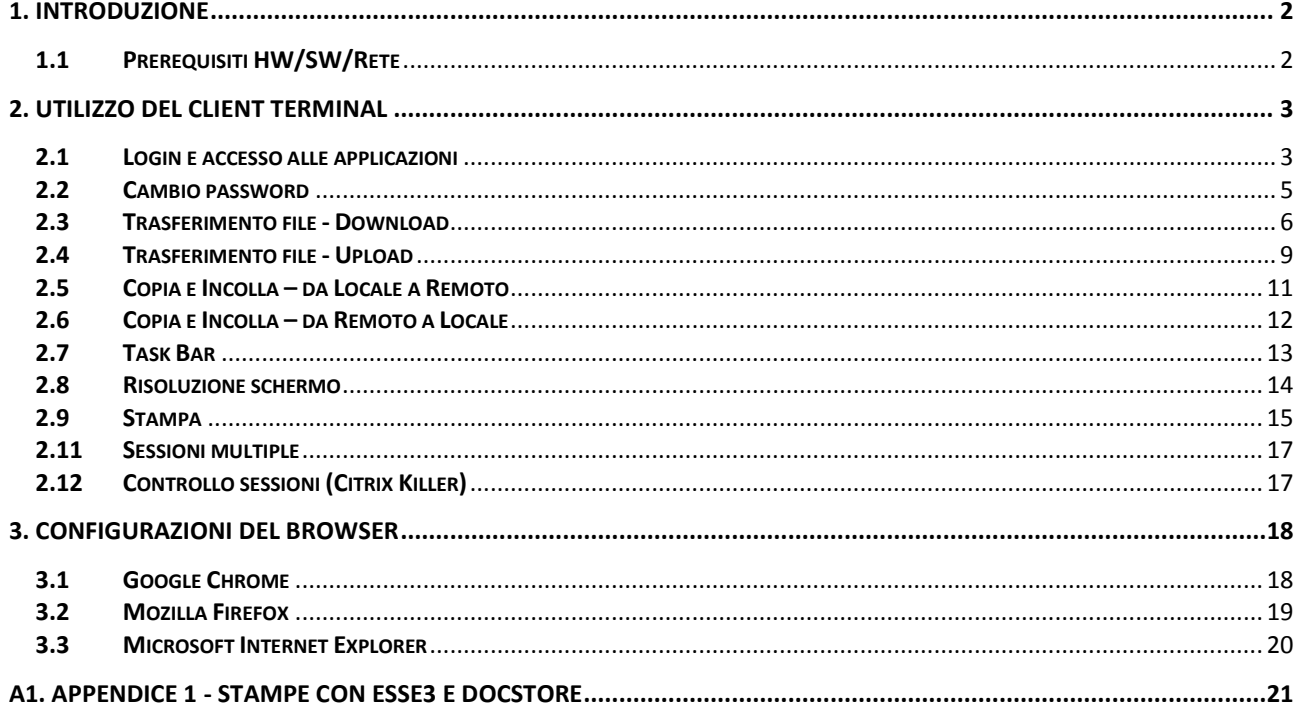

#### <span id="page-2-0"></span>**1. Introduzione**

Con il servizio di hosting, alcune applicazioni Cineca (CIA, CSA, ESSE3, ecc.) vengono fornite mediante l'utilizzo della tecnologia Terminal Server (Citrix XenApp Server): l'applicazione viene fisicamente eseguita su application server in hosting presso CINECA, ma ne viene "remotizzata", via web, l'interfaccia grafica sui PC degli utenti finali. In questa nuova versione dei Servizi Terminal di Cineca, non è più richiesta l'installazione di software client specifici per la connessione.

Per l'utilizzo delle applicazioni è infatti richiesto uno dei seguenti browser:

- Apple Safari 7 or successivo
- Google Chrome 50 o successivo
- Microsoft Edge
- Microsoft Internet Explorer 11
- Mozilla Firefox 35 o successivo

I sistemi operativi supportati sono:

- Windows 10
- Windows 8.1
- Windows 8 Pro and Enterprise (32-bit and 64-bit editions)
- Windows 7 Service Pack 1 (32-bit and 64-bit editions)
- Mac OS X 10.8 o successivo

Il punto di accesso per l'utilizzo dei servizi è il portale raggiungibile alla URL:

### **http://xenappweb.cineca.it/**

#### <span id="page-2-1"></span>**1.1 Prerequisiti HW/SW/Rete**

Per le specifiche tecniche hw/sw delle postazioni client, si rimanda alle informazioni fornite dai produttori dei sistemi operativi sopra citati. Si raccomanda una risoluzione minima dello schermo di 1280x800 pixel.

#### **Configurazione di rete**

Deve essere permesso il traffico di rete tra le postazioni client ed i seguenti indirizzi IP/porte:

- Porte **80** e **443** verso **130.186.28.64** (per l'accesso al portale di accesso ed autenticazione);
- Porta **443** verso il range di indirizzi **da 130.186.5.1 a 130.186.5.187** (sessioni Citrix);
- Porta **443** verso **130.186.6.97** (visualizzazione stampe).

### <span id="page-3-0"></span>**2. Utilizzo del Client Terminal**

#### <span id="page-3-1"></span>**2.1 Login e accesso alle applicazioni**

Nella home page del portale **http://xenappweb.cineca.it** è presente l'area "MESSAGGI", dove sono riportati i messaggi di servizio (es. fermi del servizio, novità, ecc.).

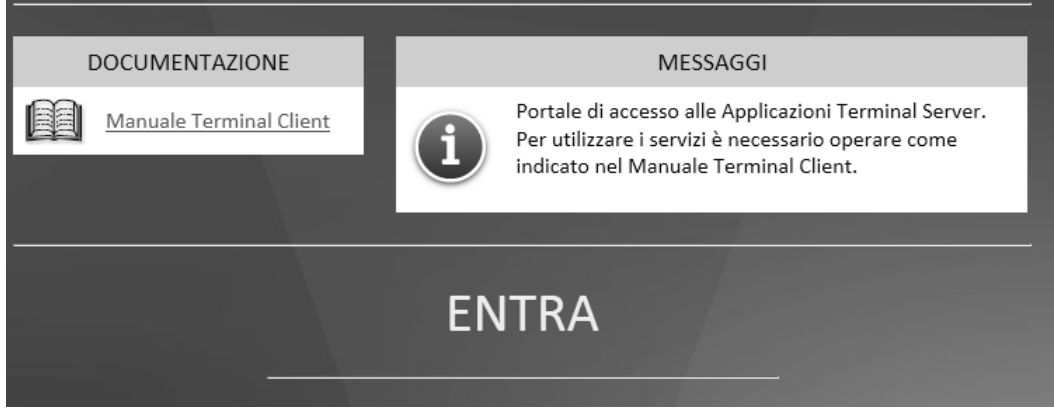

Per l'accesso alle Applicazioni, fare click sul link "**ENTRA".** Nella successiva pagina di login è necessario inserire le proprie credenziali Terminal Server (che sono diverse da quelle applicative).

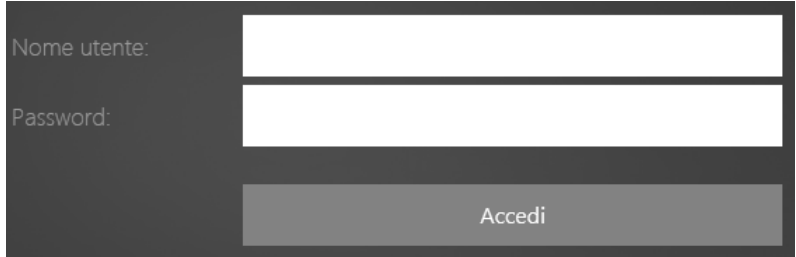

Al primo login, per motivi di sicurezza, verrà richiesto di cambiare la propria password:

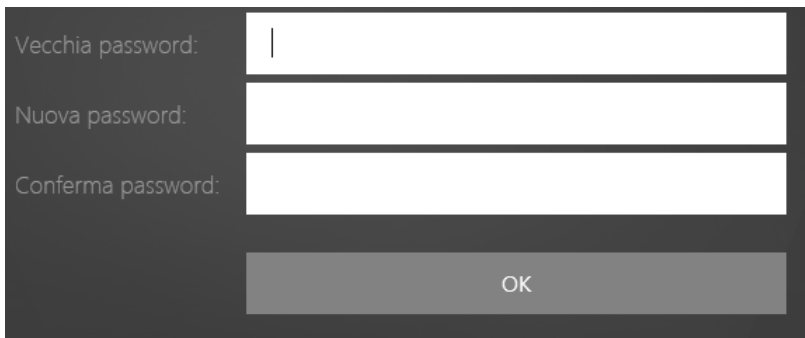

- nel campo "Vecchia password" si deve inserire la password appena utilizzata;
- nei campi "Nuova password" e "Conferma password" si deve inserire la nuova password che si intende utilizzare.

#### **REGOLE DI COMPLESSITA' DELLA PASSWORD**

Per la scelta della password è previsto che siano utilizzati:

- Almeno **10** caratteri alfanumerici (con lettere **e** numeri)
- Almeno **un** carattere speciale (es: !, ?, @, =, etc..).

Se l'autenticazione ha successo, si entra nella propria Home Page delle Applicazioni, nella sezione "App", dove sono elencate le applicazioni disponibili.

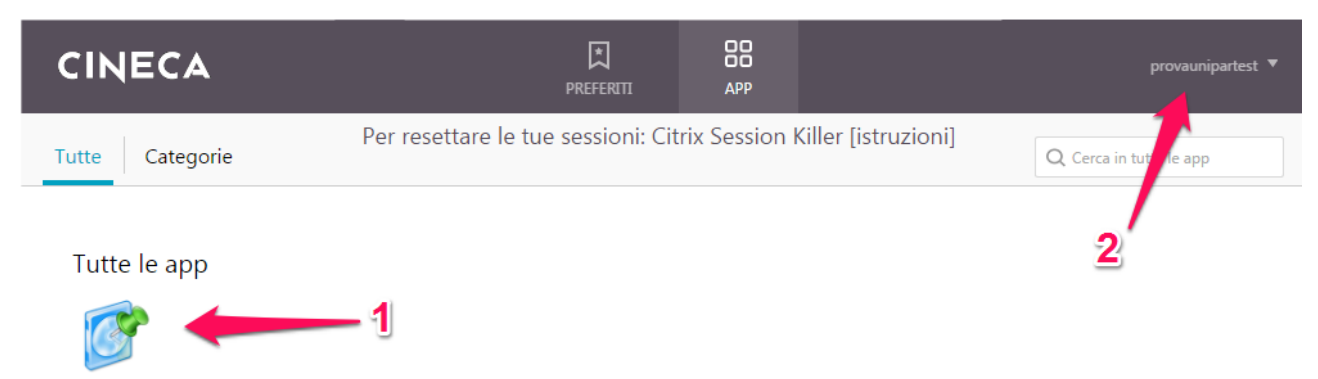

ESSE3\_UNIPARTH...EST

Qui possiamo identificare:

- **1.** le icone delle Applicazioni Cineca abilitate per il nostro username (es. Esse3, CSA);
- **2.** l'indicazione dello username con cui siamo collegati.

Facendo click sull'icona dell'Applicazione (es. Esse3, CSA), viene avviata la sessione applicativa all'interno dello stesso browser che si sta utilizzando.

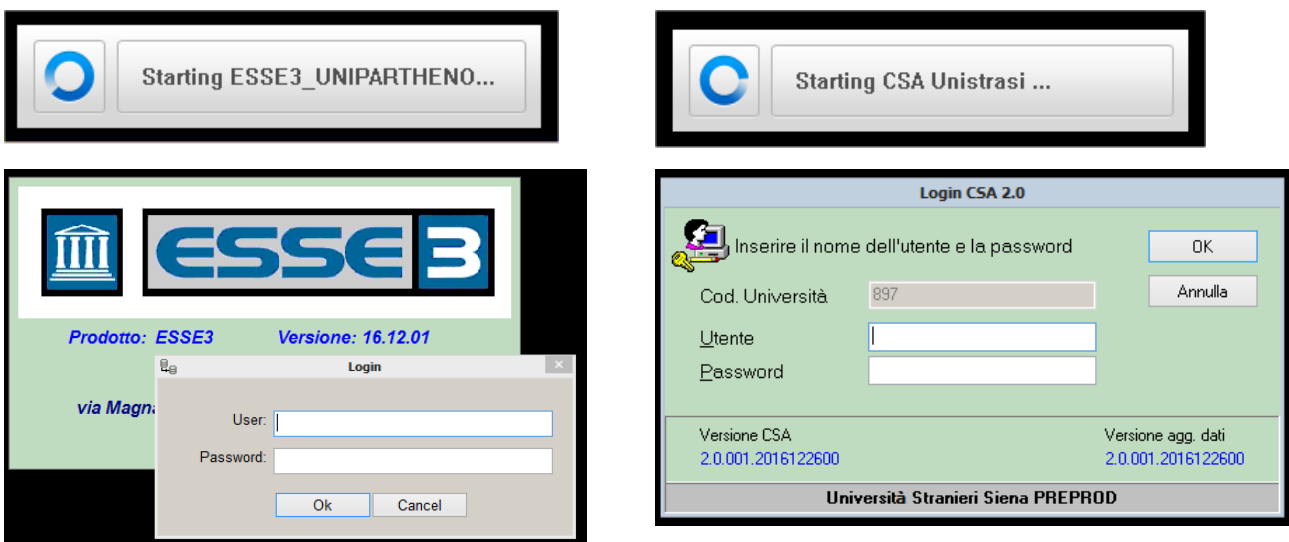

#### **NOTE**:

- Possono essere necessari anche parecchi secondi per l'avvio (attendere…).
- Le credenziali applicative sono diverse da quelle utilizzate per il Terminal Server.
- L'applicazione si presenta in modo del tutto analogo all'installazione "in locale", ma viene racchiusa e confinata all'interno della finestra del browser.

#### <span id="page-5-0"></span>**2.2 Cambio password**

La funzionalità di cambio password è presente nella propria Home Page delle Applicazioni:

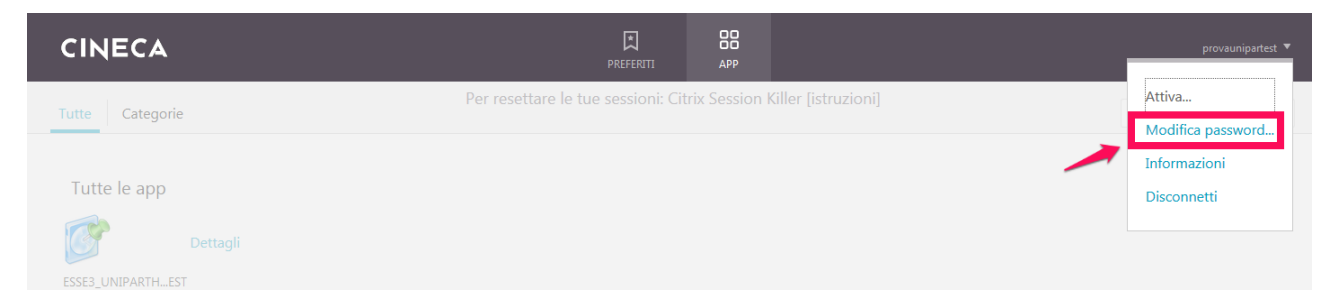

Attivando il menù "**Change password**", viene visualizzata la finestra:

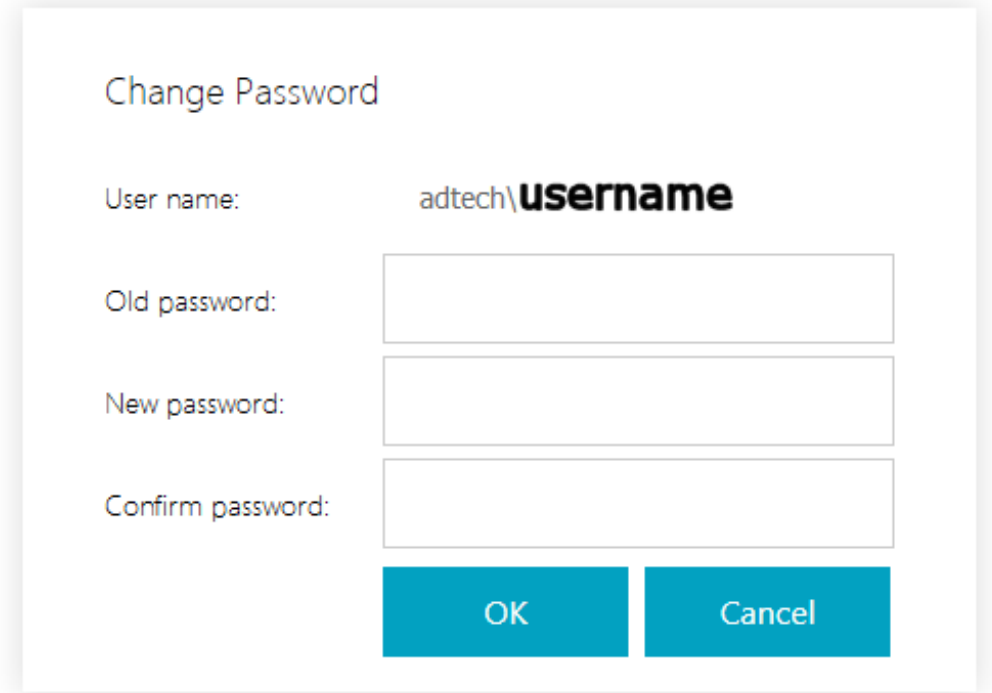

Digitare quindi:

- nel campo "**Old Password**", la vecchia password;
- nei campi "**New Password**"e "**Confirm Password**", la nuova password.

#### **REGOLE DI COMPLESSITA' DELLA PASSWORD**

Per la scelta della password è previsto che siano utilizzati:

- Almeno **10** caratteri alfanumerici (con lettere **e** numeri)
- Almeno **un** carattere speciale (es: !, ?, @, =, etc..).

#### <span id="page-6-0"></span>**2.3 Trasferimento file - Download**

Per il trasferimento di file dal server remoto verso il proprio PC, seguire queste indicazioni.

- Generare il file attraverso la funzione applicativa desiderata (es. esportazione).
- Salvarlo sempre all'interno della propria Home Directory o nelle relative sottodirectory (ad esempio Tmp oppure Log).
- Attivare il menù Download

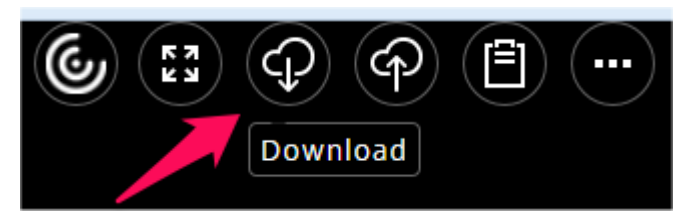

*Nota: il menù di Download potrebbe aprirsi dietro la finestra dell'applicativo che si sta utilizzando. In tal caso iconizzare la finestra dell'applicativo cliccando sul simbolo nella finestra dell'applicativo stesso. Questo rende visibile il menù di download.*

 Si apre la finestra di dialogo con il contenuto della "Home Directory" privata dell'utente. Nel caso di CSA la Home Directory è indicata con "**Desktop**", nel caso di Esse3 è indicata semplicemente con il simbolo del disco di rete (vedi esempio più avanti).

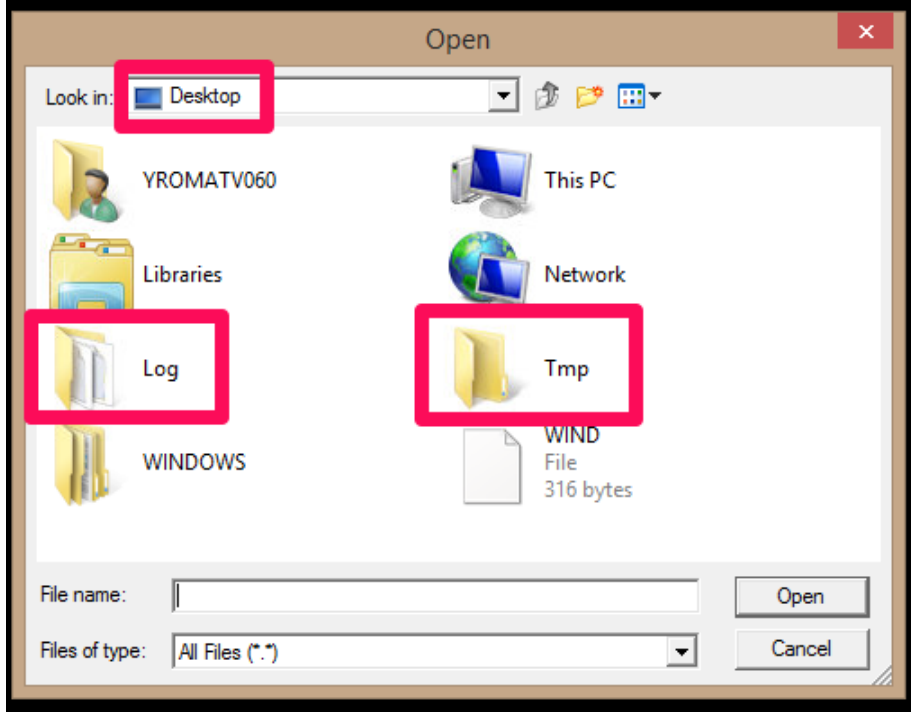

**Esempio con CSA**: Home Directory (si evidenziano le sotto directory "**Log**" o "**Tmp**")

Selezionare quindi il file da trasferire, eventualmente scegliendo la sottodirectory nella quale è stato precedentemente salvato (ad esempio Tmp oppure Log).

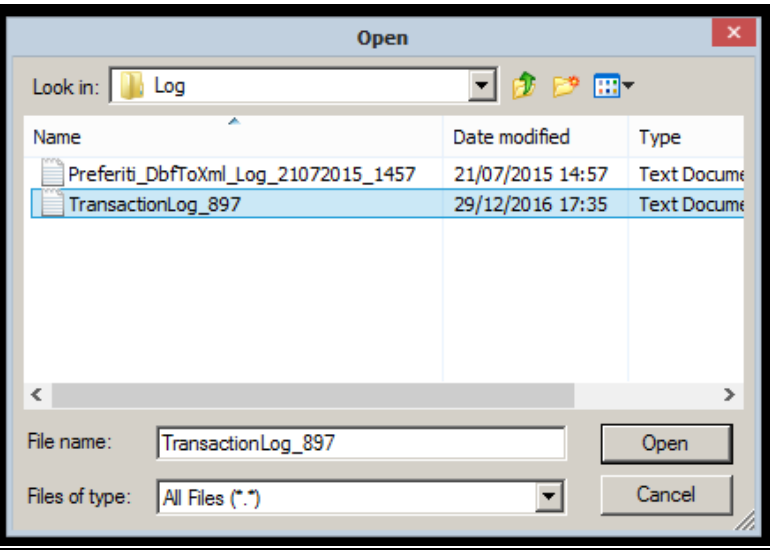

**Esempio con Esse3**: selezionare la cartella dove si è depositato il file (es. "**Tmp**")

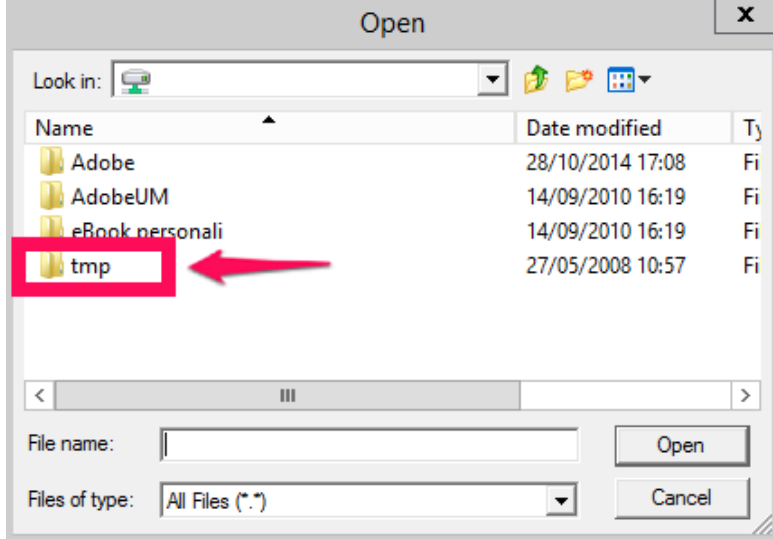

Selezionare quindi il file da trasferire (ad esempio il file "Estrazione.xls" nella directory "tmp")

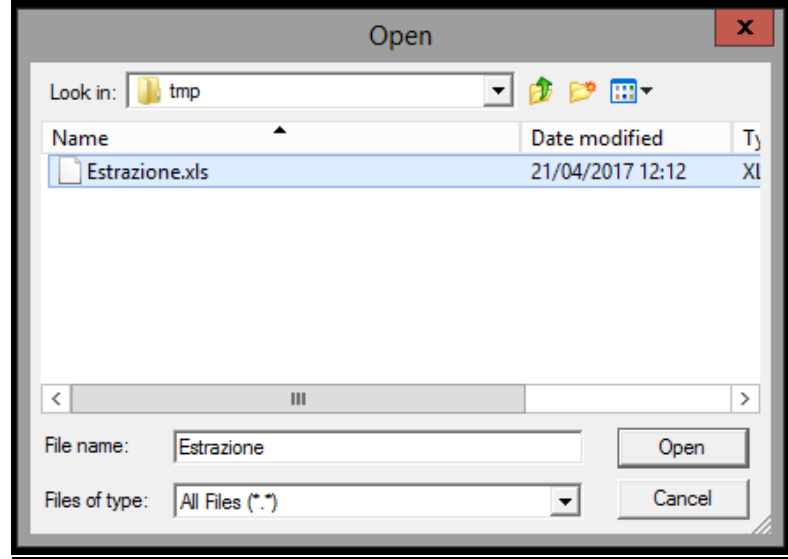

- Per effettuare il download del file, fare click su "**Open**". A seconda del browser e delle relative configurazioni sulla gestione dei download, possiamo avere:
	- il download immediato del file nella directory locale di default;
	- una ulteriore finestra di dialogo nella quale dovremo selezionare come gestire il file.

#### **NOTA: Cancellazione di files nella Home Directory** (e sue sottodirectory).

Dalla finestra di download è anche possibile cancellare un file semplicemente selezionandolo e poi premendo il tasto "Canc" sulla tastiera.

#### Appare la finestra:

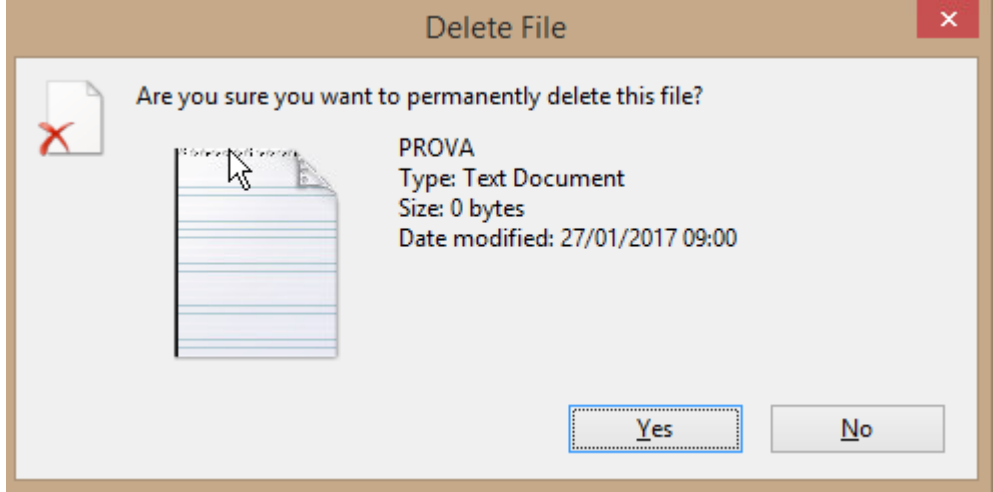

E cliccando su "Yes" il file viene cancellato.

L'operazione di cancellazione è definitiva ed il file **non** può essere successivamente recuperato.

**ATTENZIONE:** nella home directory degli utenti (U:\ e relative sottodirectory) ogni giorno vengono automaticamente cancellati i file **più vecchi di 6 mesi**.

Per CSA fanno eccezione i file di elenchi matricole (estensione .mtr), che non vengono eliminati.

#### <span id="page-9-0"></span>**2.4 Trasferimento file - Upload**

Per il trasferimento di file dal proprio PC verso il server remoto, seguire queste indicazioni.

Attivare il menù Upload

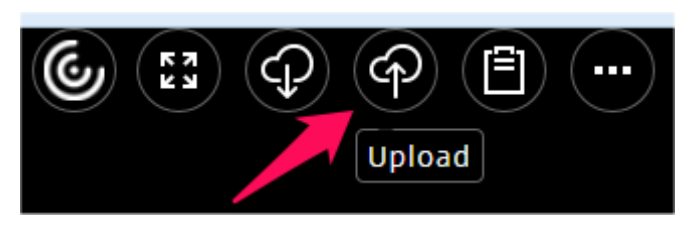

Si apre la finestra di dialogo per scegliere il file sul proprio PC. Esempio:

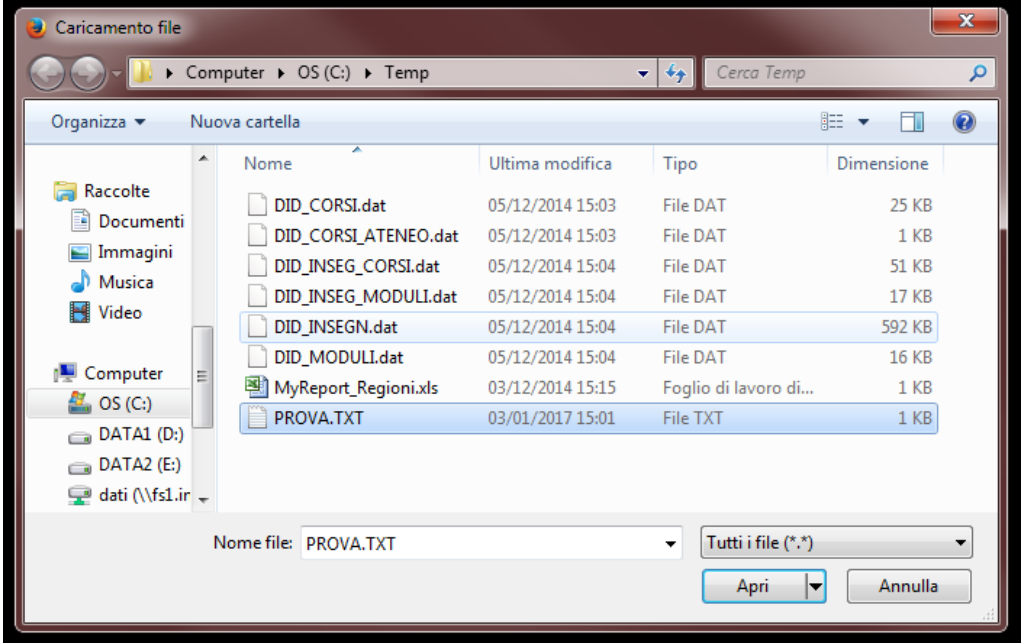

Selezionare il file di interesse e fare click su "**Apri**".

Appare la seguente "progress bar" che indica lo stato di avanzamento dell'upload:

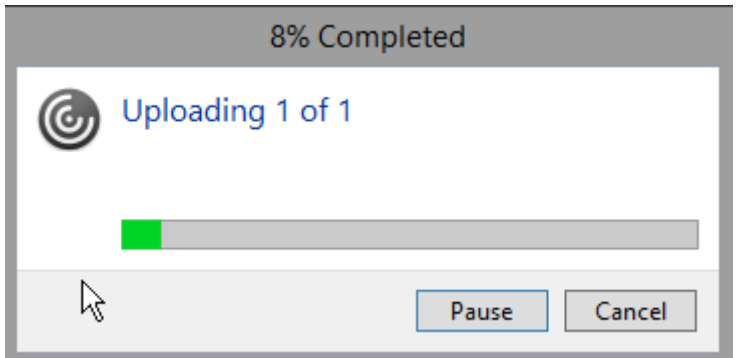

In caso di file molto piccoli, la "progress bar" potrebbe apparire e sparire molto rapidamente, dando quindi la falsa impressione che l'upload non sia stato effettuato. **Il file viene direttamente depositato nella "Home Directory" dell'utente**.

#### **NOTA: Spostamento/copia dei file dalla Home Directory in altre sottodirectory**

Se si desidera spostare il file in una sottodirectory, è possibile trascinare il file nella sottodirectory voluta utilizzando la finestra di Download illustrata nel precedente paragrafo:

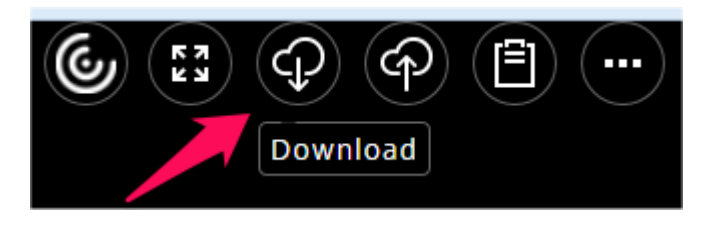

Fare Click (**con il tasto desto**) sul file desiderato, quindi trascinare file nella directory voluta (**sempre con il tasto desto**) (esempio: il file "PROVA" nella directory Tmp).

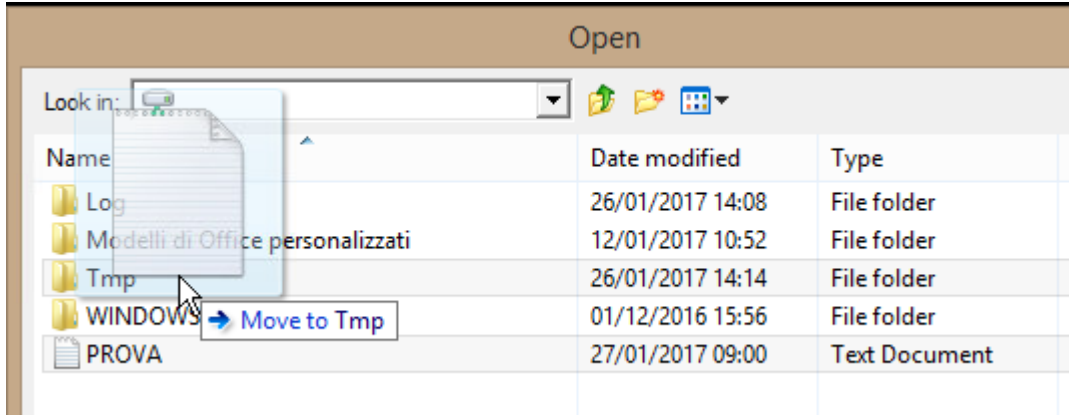

#### Nella finestra:

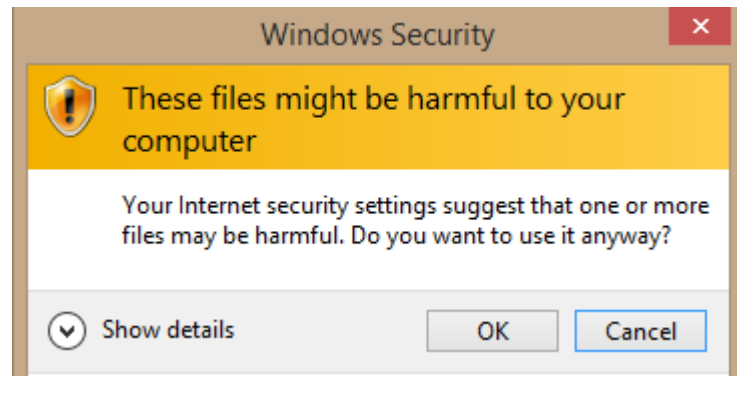

Cliccare su "OK" e appare:

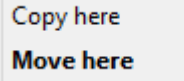

Dove è possibile copiare ("Copy here") o muovere ("Move here") il file.

**NOTA**: se le stesse operazioni vengono eseguite utilizzando il tasto sinistro del mouse, il file viene spostato direttamente nella directory voluta (senza la scelta tra "Copy here" o "Move here").

#### <span id="page-11-0"></span>**2.5 Copia e Incolla – da Locale a Remoto**

Per poter "copiare ed incollare" (Cut and Paste) delle stringhe di testo dal proprio PC verso la sessione applicativa remota, procedere come segue.

- Eseguire la selezione del testo utilizzando una qualunque applicazione sul proprio PC.
	- Es. Notepad

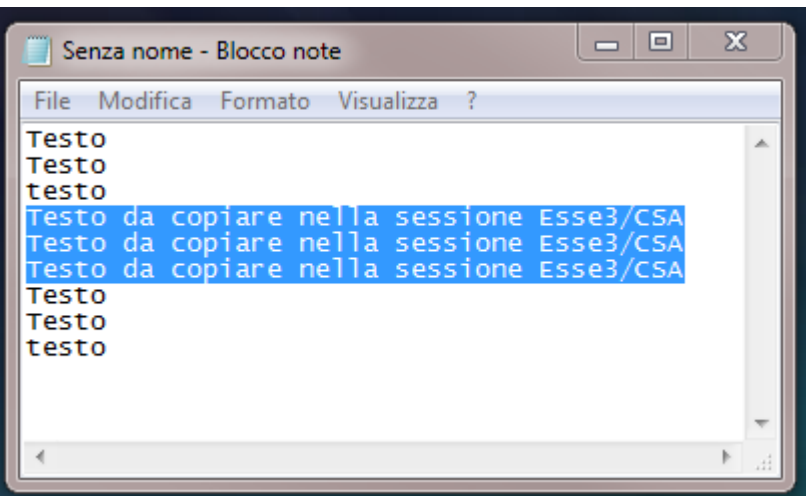

Attivare il menù Open Clipboard

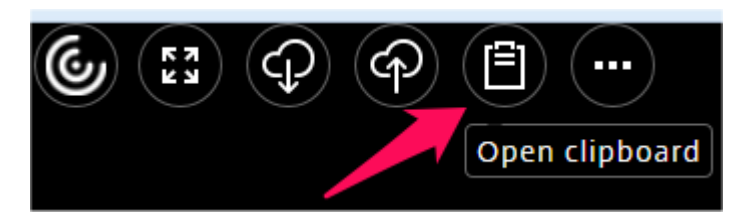

 $\triangleright$  Appare quindi la finestra con la Clipboard remota. All'interno di essa, eseguire il "Paste" (CTRL+V).

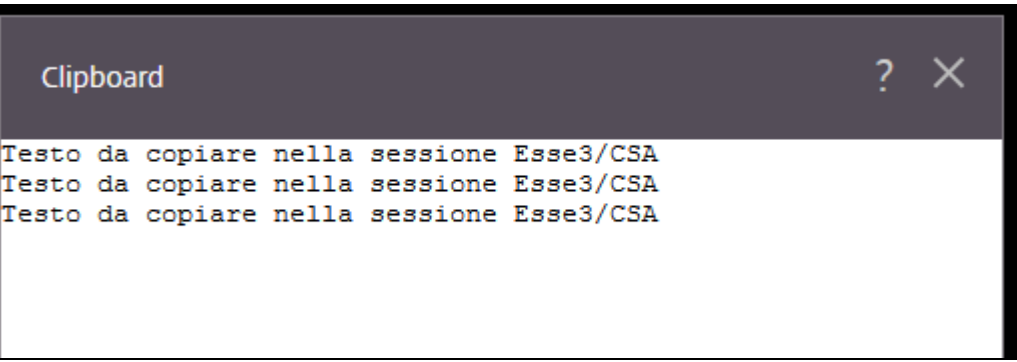

 A questo punto, il testo permane nella Clipboard della sessione Terminal e può essere utilizzato, sempre con Cut And Paste, all'interno delle maschere applicative.

#### <span id="page-12-0"></span>**2.6 Copia e Incolla – da Remoto a Locale**

Per poter "copiare ed incollare" (Cut and Paste) delle stringhe di testo dalla sessione applicativa remota verso il proprio PC, procedere come segue.

 Eseguire la selezione del testo all'interno della funzione applicativa desiderata ed effettuare la "Copia" (CTLR+C). (Es: copia di un Codice Fiscale).

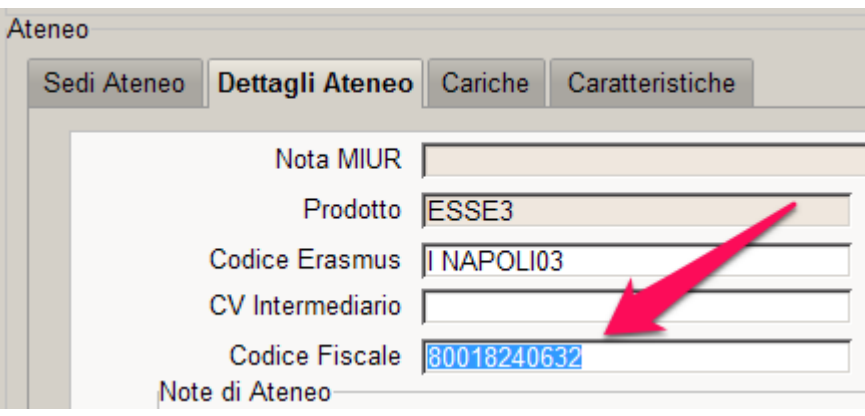

Attivare il menù Open Clipboard

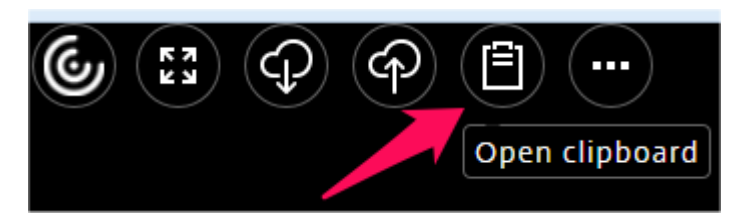

 $\triangleright$  Appare quindi la finestra con la Clipboard remota già valorizzata:

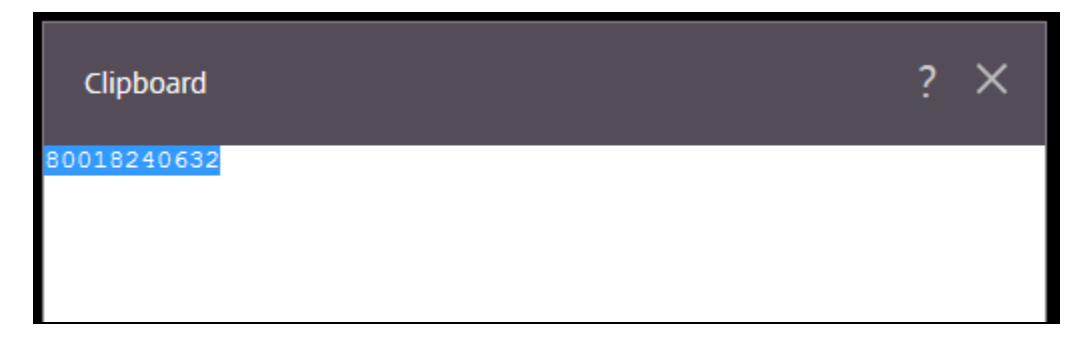

▶ Premere nuovamente CTRL+C e appare

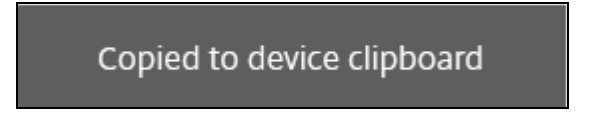

Il testo è adesso disponibile nella Clipboard locale

 Sul proprio PC è ora possibile incollare il testo (premendo come al solito CTRL+V) all'interno di una qualunque applicazione.

#### <span id="page-13-0"></span>**2.7 Task Bar**

Nella zona inferiore dello schermo, nella sessione applicativa, è presente una sorta di "TaskBar", che può essere nascosta per ampliare l'area destinata all'applicazione.

E' possibile operare in 2 modi diversi:

Attivare la modalità "Auto hide"

Cliccare sulla Taskbar, in basso a sinistra con il tasto destro del mouse, in modo da far apparire:

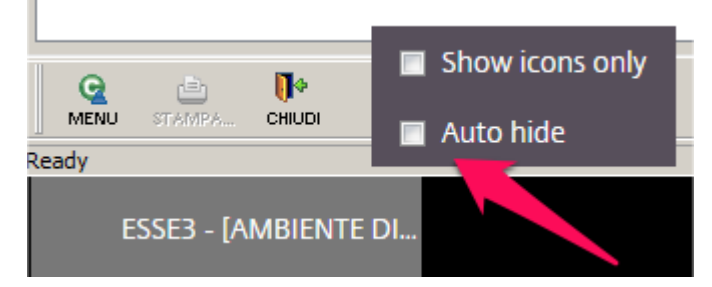

Selezionare quindi l'opzione "**Auto hide**": da questo momento la TaskBar si nasconderà automaticamente, ricomparendo solo quando il mouse si avvicinerà al bordo inferiore. Questa impostazione verrà annullata al termine della sessione applicativa.

Disattivare completamente la TaskBar

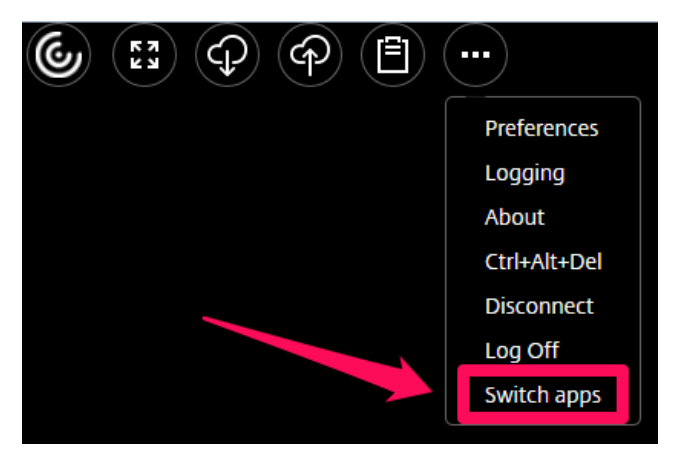

Selezionare il menù "Switch apps"

Quindi nella finestra successiva:

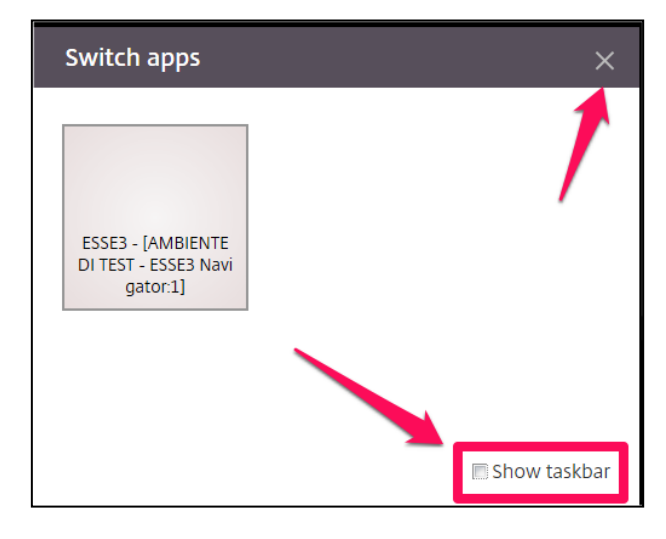

Deselezionare "**Show taskbar**" e chiudere la finestra.

Questa configurazione viene memorizzata nel browser e mantenuta anche per le sessioni applicative successive.

#### <span id="page-14-0"></span>**2.8 Risoluzione schermo**

La sessione applicativa, all'interno della finestra del browser, può essere configurata con diverse risoluzioni. Scegliere quella più adatta alle proprie necessità.

Selezionare il menù "**Preferences**".

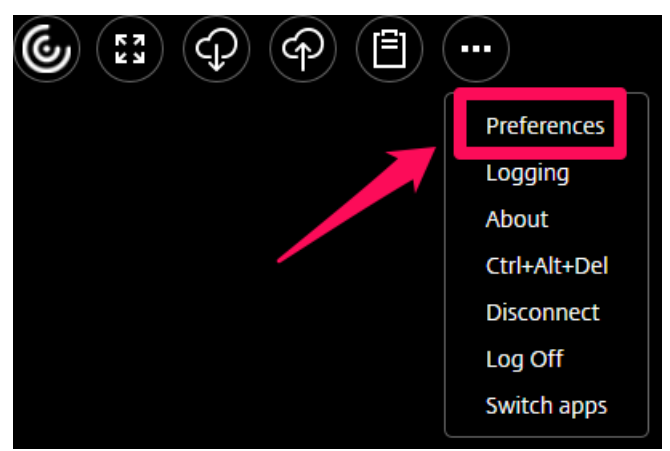

Nella finestra successiva:

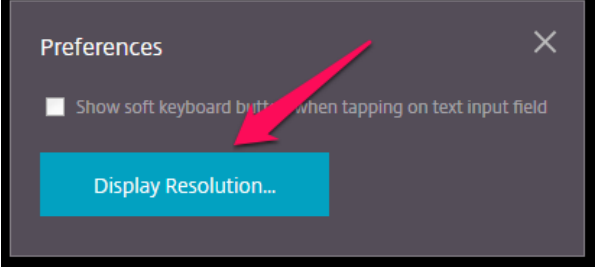

selezionare "**Display Resolution**".

Quindi selezionare la risoluzione desiderata.

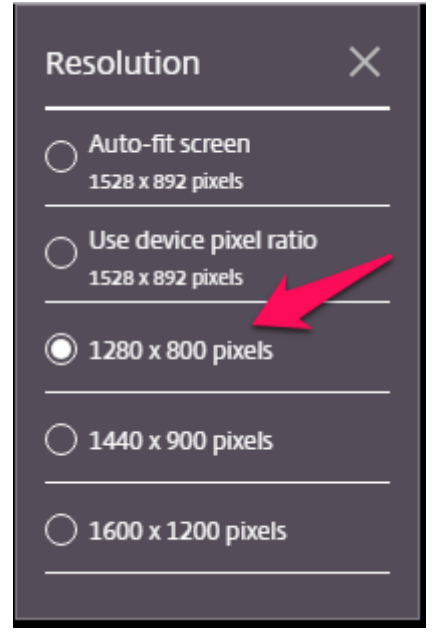

#### **NOTE**:

- Con "**Auto-fit screen**" (impostazione di default) l'area applicativa viene ridimensionata secondo le dimensioni della finestra del browser. Se questa viene modificata, l'area si adatta di conseguenza (l'adattamento può durare anche qualche secondo).
- Con una risoluzione predefinita (es. **1280x800**), l'area applicativa mantiene sempre le stesse dimensioni, in modo indipendente da quelle della finestra del browser. In questo modo si evita l'adattamento automatico, che a volte può risultare fastidioso.
- Generalmente si consiglia di identificare la risoluzione predefinita più adatta alle proprie necessità.

Al termine, chiudere la finestra "Resolution" (cliccando sulla "X"). Le impostazioni restano memorizzate nel browser anche per le sessioni successive. Per tornare alla configurazione di default si deve pulire la cache del browser.

#### <span id="page-15-0"></span>**2.9 Stampa**

Tutte le operazioni di stampa, eseguite da applicazione, sono trasformate automaticamente in file di tipo PDF (Portable Document Format), che possono essere visualizzati e salvati sulla postazione locale, secondo quanto previsto dal proprio browser.

All'interno della sessione, è utilizzabile una unica "stampante virtuale" (Citrix PDF Printer).

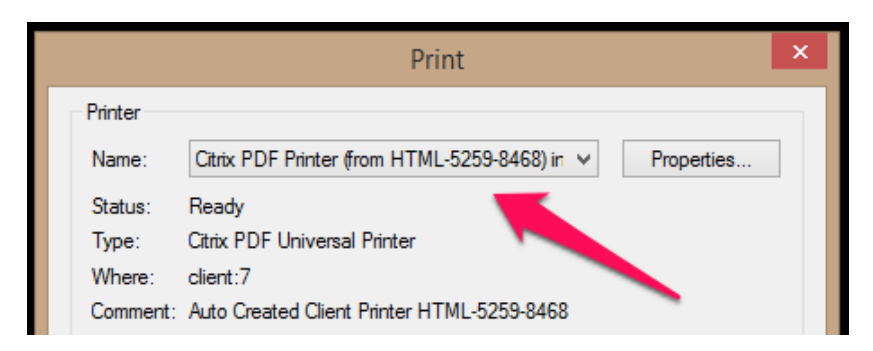

Ogni volta che viene stampato un documento, utilizzando questa stampante, compare la finestra:

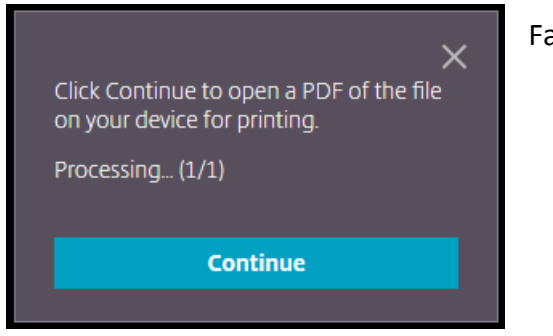

Fare click su "Continue" per generare il file PDF.

**ATTENZIONE: il file PDF verrà gestito in modo differente, a seconda del bowser utilizzato e delle relative configurazioni.**

#### **Suggerimenti per il trattamento dei file PDF**

La gestione dei file PDF può variare col browser: alcuni (es. Firefox) consentono l'anteprima dei file PDF in una nuova tab/finestra del browser stesso, mentre altri (es. Chrome) prevedono sempre il download e salvataggio del file. Ecco alcuni consigli pratici.

- Se dobbiamo gestire stampe di grosse dimensioni (es. cedolini, cud, report, ecc.), il file PDF prodotto sarà grande e conviene sempre prevederne il download e salvataggio diretto.
- Se utilizziamo invece stampe di piccole dimensioni e siamo interessati a visualizzarle velocemente, possiamo utilizzare le funzionalità di anteprima del browser, se presenti.

Anche all'interno dello stesso browser, le scelte per la gestione dei file PDF sono molteplici.

Nel **Capitolo 3** riportiamo le principali configurazioni consigliate per ciascun browser.

**ATTENZIONE:** alcune stampe Esse3 utilizzano un motore di stampa leggermente diverso. Il suo funzionamento è descritto nell'**Appendice 1.**

#### **2.10 Termine della sessione (Log Off e Disconnect)**

Il Terminal Client Web fornisce diverse modalità di terminazione della sessione remota:

#### **DISCONNECT**

In questa modalità, per terminare la sessione, utilizzare il pulsante di chiusura della finestra/tab del browser. La modalità "Disconnect" chiude la sessione **lasciando tuttavia in esecuzione l'applicazione,** che ritroveremo nello stesso stato, al successivo login.

#### **LOG-OFF da interfaccia applicativa**

In questa modalità, per terminare la sessione, utilizzare il menù applicativo File/Esci (ove presente) oppure il pulsante ("X") di chiusura dell'applicazione.

La modalità "Log-Off" chiude la sessione **terminando anche l'applicazione.**

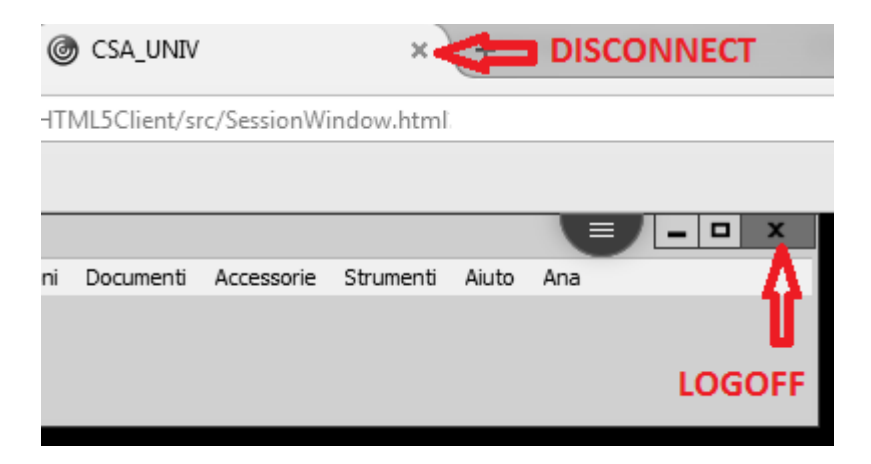

#### **LOGOFF da interfaccia WEB**

In questa modalità, il logoff si esegue dalla propria Home Page delle Applicazioni:

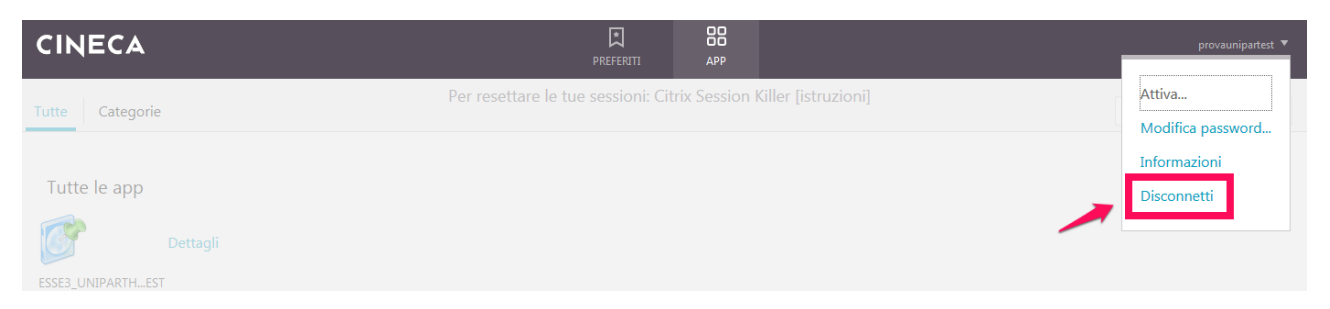

NOTA: il menù per il Logoff in italiano viene tradotto come "Disconnetti", ma, a discapito del nome, esegue una operazione di logoff, chiudendo l'applicazione.

**IMPORTANTE -** Per un buon utilizzo delle risorse a disposizione su Terminal Server:

**- Utilizzare prevalentemente la modalità "Log Off" da applicazione.**

**- Utilizzare la modalità "Disconnect" solo in caso di effettiva necessità.**

#### <span id="page-17-0"></span>**2.11 Sessioni multiple**

Le politiche di accesso prevedono che non si possa avere più di una sessione attiva per ogni username. Tuttavia è possibile, da uno stesso pc, collegarsi contemporaneamente con due o più username diversi, ma è necessario utilizzare browser differenti.

#### <span id="page-17-1"></span>**2.12 Controllo sessioni (Citrix Killer)**

Per verificare lo stato delle proprie sessioni e risolvere eventuali problemi di blocco, è fornito un servizio di controllo delle sessioni, cui si accede, tramite browser, sempre dalla propria Home Page delle Applicazioni oppure direttamente alla URL: **http://xenappadm.cineca.it**

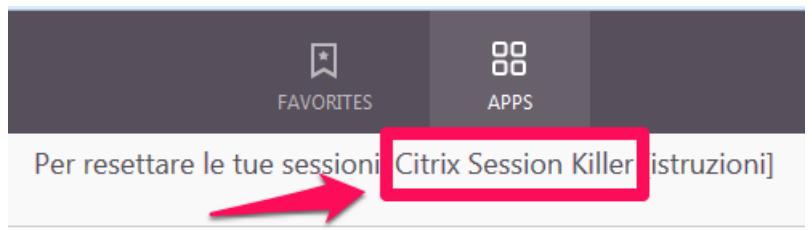

E' necessario autenticarsi nuovamente, sempre con le proprie credenziali Terminal Server.

**Citrix Session Killer** 

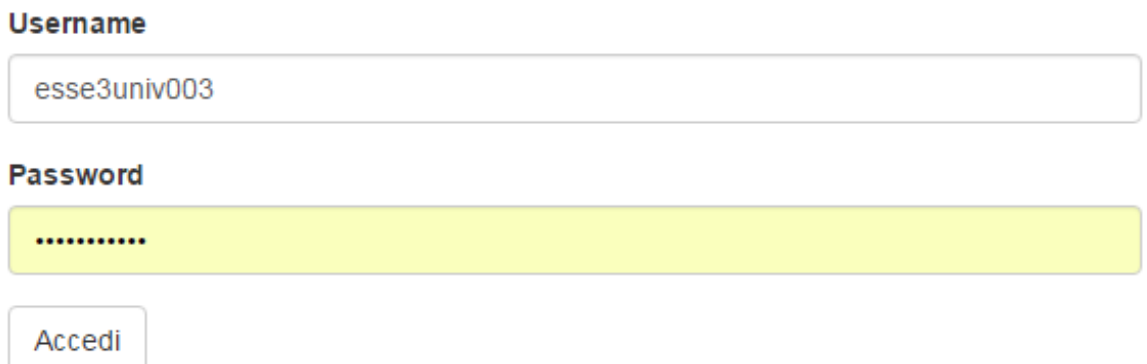

Una volta autenticati, se sono presenti sessioni applicative, vengono visualizzate nella tabella:

Sessioni attive

| #                        | App                      | <b>Nome sessione</b> | Partita il | Alle ore | <b>Stato</b> | <b>Termina</b> |
|--------------------------|--------------------------|----------------------|------------|----------|--------------|----------------|
| XENAPP35 - 51753         | <b>CSA\CSA Unistrasi</b> | YSTRASI505           | 04/01/2017 | 09:23:42 | Active       | termina        |
| <b>Ricarica sessioni</b> |                          |                      |            |          |              |                |

... e con il pulsante rosso **"termina"** è possibile eseguirne il reset.

#### <span id="page-18-0"></span>**3. Configurazioni del browser**

Per ciascun browser, sono di seguito riportate le principali configurazioni consigliate per il corretto funzionamento delle sessioni Terminal Server.

#### <span id="page-18-1"></span>**3.1 Google Chrome**

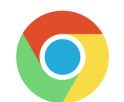

Per il corretto funzionamento generale delle stampe, controllare la configurazione: **Impostazioni / Mostra impostazioni avanzate / Privacy – Impostazione contenuti** (**chrome://settings/content**). Selezionare il checkbox:

"**Apri I file PDF nell'applicazione di visualizzazione di file PDF predefinita.**"

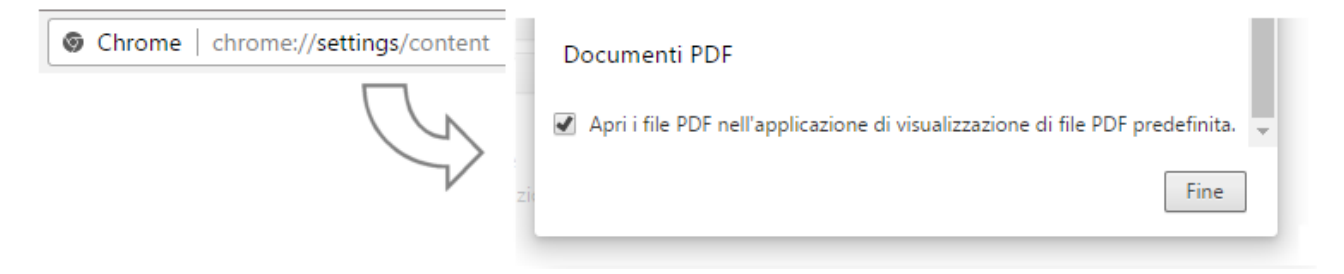

Per la gestione delle stampe di grosse dimensioni, la configurazione consigliata prevede il download e salvataggio automatico in un percorso definito dall'utente:

**Impostazioni (chrome://settings) / Mostra impostazioni avanzate / Download**

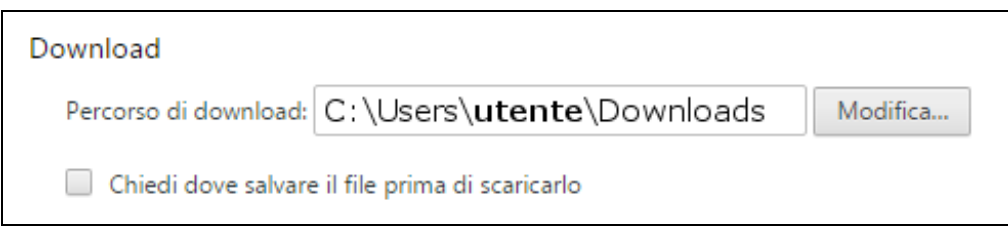

Inserire un percorso per il salvataggio dei file ed evitare di selezionare il checkbox "Chiedi dove salvare il file prima di scaricarlo". In tal modo i file saranno salvati automaticamente.

NOTA: attualmente Chrome (Versione 58.0.3029.96) non permette l'anteprima delle stampe all'interno di una tab/finestra del browser.

#### <span id="page-19-0"></span>**3.2 Mozilla Firefox**

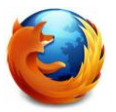

Per la gestione delle stampe di grosse dimensioni, la configurazione consigliata prevede il download e salvataggio automatico in un percorso definito dall'utente:

**Opzioni / Applicazioni (about:preferences#applications) / PDF (Portable Document Format)** Selezionare "**Salva file**"

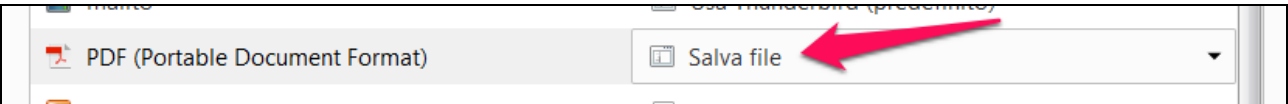

#### **Opzioni / Generali (about:preferences#general) / Download**

Selezionare "**Salva file in…**"

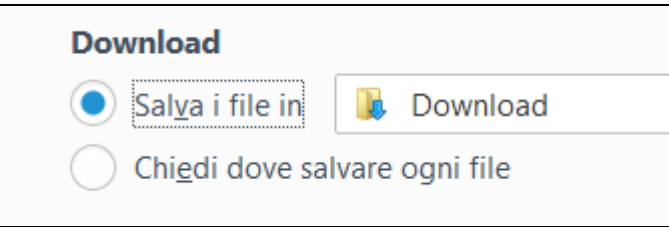

Per ottenere invece l'anteprima delle stampe all'interno del browser:

**Opzioni / Applicazioni (about:preferences#applications) / PDF (Portable Document Format)** Selezionare "**Anteprima in Firefox**"

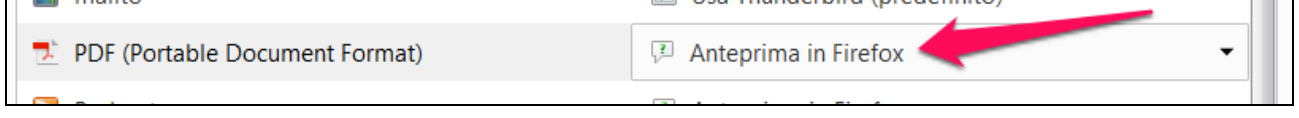

In alcuni casi, possono presentarsi problemi nelle sessioni Terminal Server: dopo aver digitato il carattere "**@**", la sessione diventa inutilizzabile. Per risolvere il problema, è necessario modificare una configurazione specifica di Firefox:

- visualizzare le opzioni di Firefox tramite la URL interna "**about:config**"
- cercare il parametro "**extensions.e10s.BlockedByAddons**"
- impostarlo a "**true**" (con doppio click)

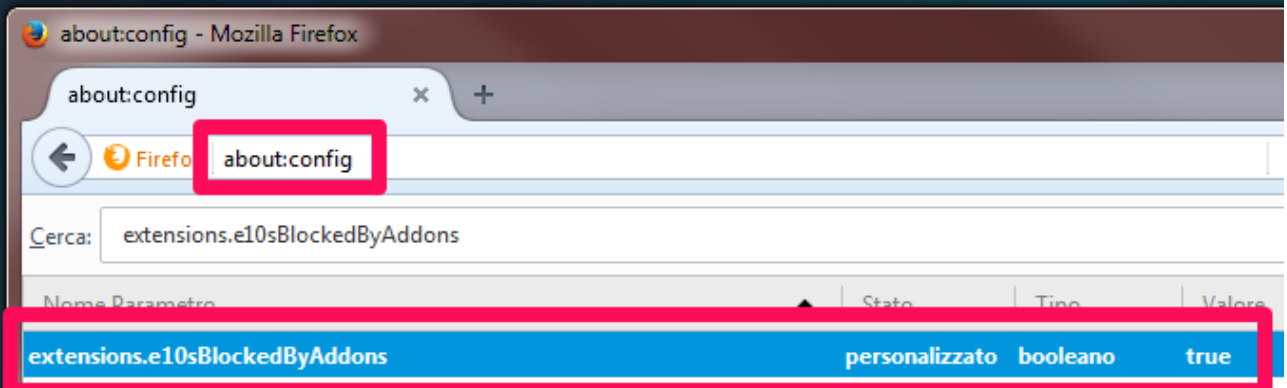

#### <span id="page-20-0"></span>**3.3 Microsoft Internet Explorer**

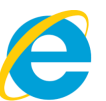

Quando viene generato un file PDF, in questo browser viene visualizzata una barra (in basso), dove è possibile scegliere come trattare il file (Aprire, Salvare, ecc.).

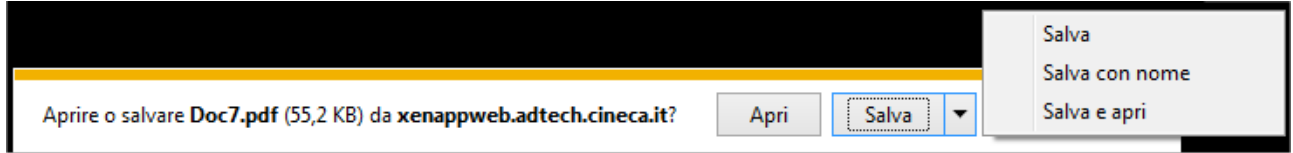

- con "**Apri**" viene invocata l'applicazione predefinita per i file PDF (es. Acrobat Reader);
- con "**Salva con nome**" è possibile scegliere il percorso dove salvare il file;
- con "**Salva**" il file viene salvato nel percorso predefinito per i Downloads

Il percorso predefinito può essere modificato con:

#### **Strumenti (ALT+X) / Visualizza download / Opzioni**

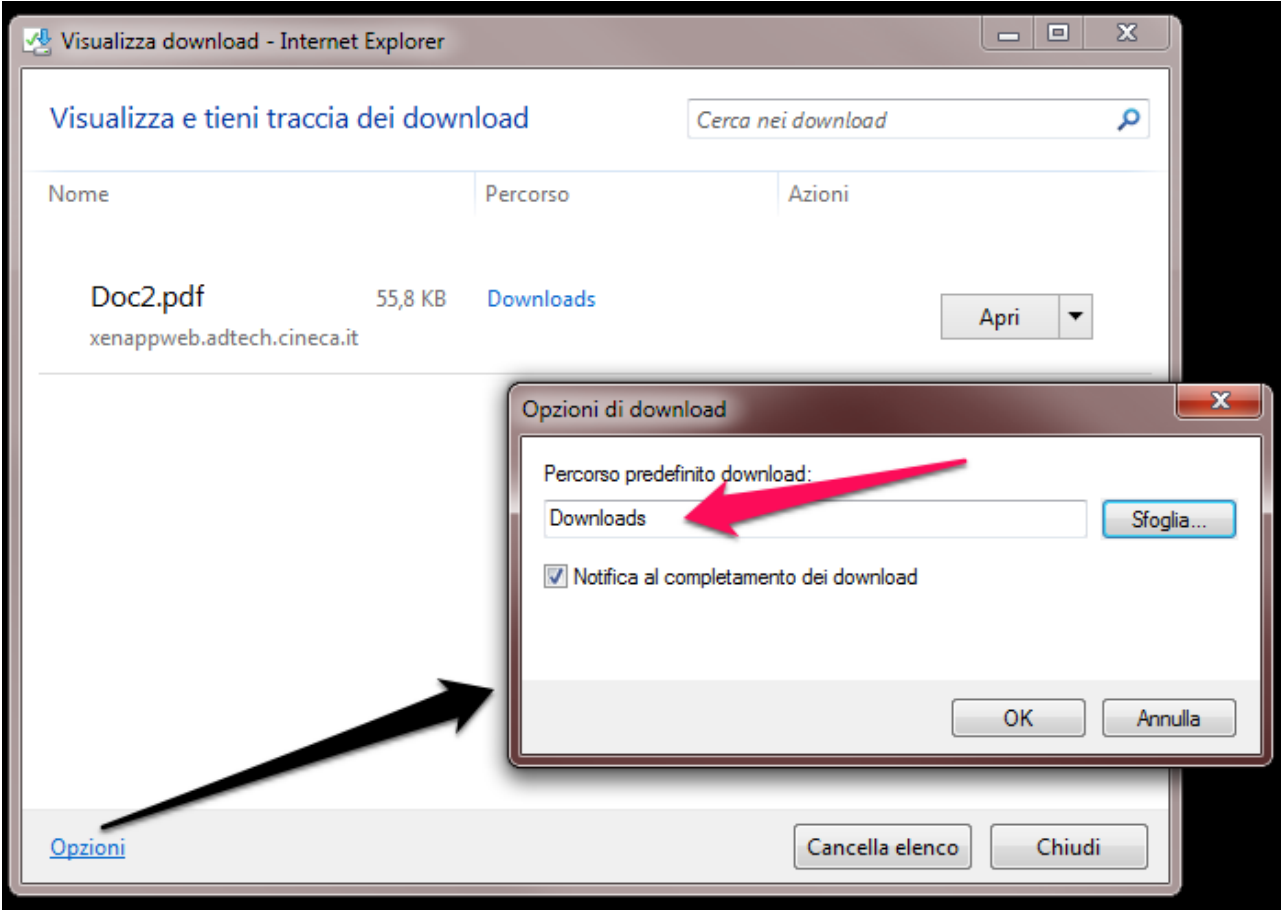

#### <span id="page-21-0"></span>**A1. Appendice 1 - Stampe con Esse3 e docstore**

Per alcune stampe (es. Certificati) Esse3 prevede la produzione diretta di file PDF, direttamente dall'applicazione. In questi casi il motore di stampa **non** utilizza la "stampante virtuale" Citrix Printer, ma rende disponibile il file PDF attraverso un servizio di pubblicazione web (docstore).

All'interno della sessione applicativa, una volta avviata la produzione del documento, appare:

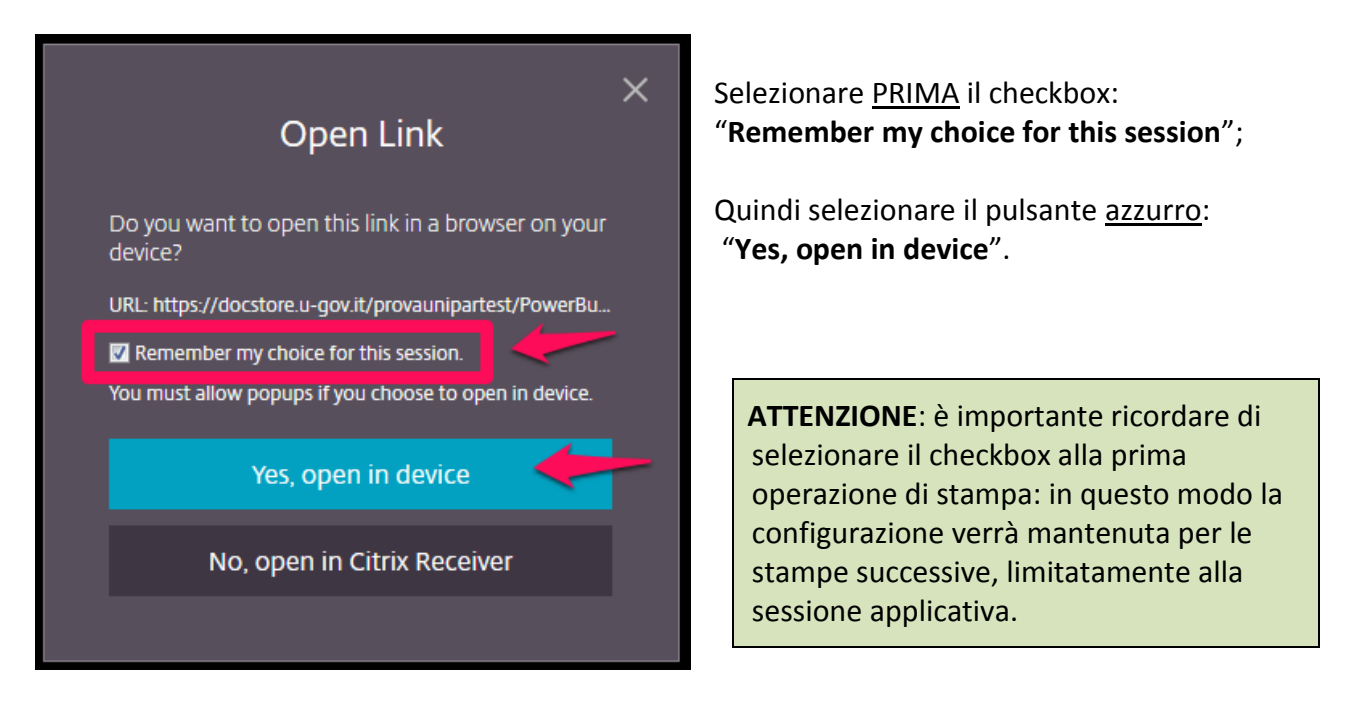

Verrà generata una nuova finestra/tab nel browser (collegata al docstore), contenente l'anteprima del documento da stampare, se l'anteprima PDF è prevista dal proprio browser, altrimenti verrà proposto di effettuare il download.

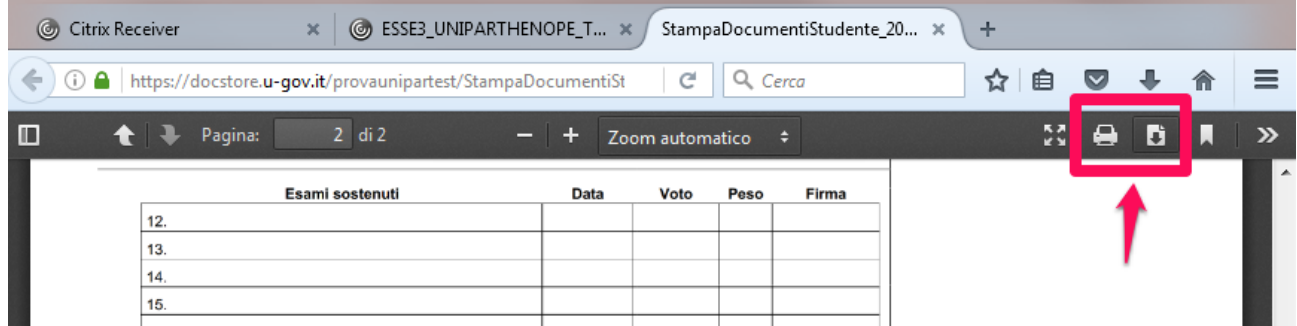

Da qui risulta quindi possibile stampare fisicamente il documento oppure salvarlo sul proprio PC.

#### ATTENZIONE:

- Dopo aver selezionato il checkbox "**Remember my choice for this session**", bisogna evitare assolutamente di selezionare il pulsante nero "**No, open in Citrix Receiver**": sarebbero infatti così inibite le stampe all'interno della sessione applicativa. Per ripristinarne il funzionamento sarebbe necessario terminare la sessione ed effettuare un nuovo login.
- **·** In generale NON utilizzare MAI il pulsante nero "No, open in Citrix Receiver" (purtroppo non è possibile eliminarlo…).